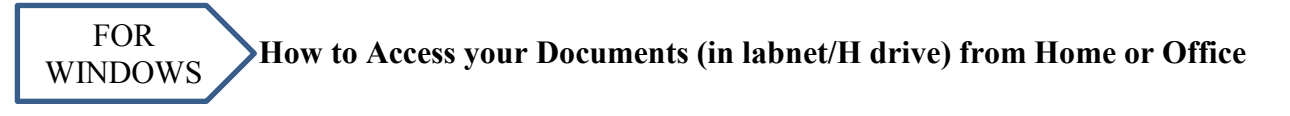

- 1. Download WinSCP from The Commons homepage [http://thecommons.mun.ca](http://thecommons.mun.ca/) By clicking this button **Windows-WinSCP** 2. If WinSCP does not automatically open, double-click the WinSCP icon  $\mathbb{R}$  on your desktop and follow these steps. Login - WinSCP ہ اب **Fill-in/select the following information:** New Site Elle protocol SFTP File Protocol: **SFTP** Host name Port nu  $22|A|$ Host name: **ganymede.pcglabs.mun.ca** User name: Port: **22**  $Save$ Advanced... Username: **your Labnet username (e.g. jsmith)** Password: **leave blank Click SAVE** Tools v Manage v  $\Box$  $\left| \begin{array}{c} \end{array} \right|$  Help ave session as site  $9$   $x$ **Click Login**.<br>Example<mark>.</mark>@ganymede.pcglabs.mun.ca Eolder: **Click OK** <none> Save password (not reco Create desktop shortcut Cancel Help
	- a. If "WARNING: the server's host key was not found…" appears, **CLICK YES**
	- b. **ENTER LABNET PASSWORD** and **CLICK OK**
- 2. A screen similar to the following will appear. The files shown on the right (blue square) are on your labnet account (i.e. Ganymede – H drive) and the files on the left (orange square) display the files on the machine you are currently into.

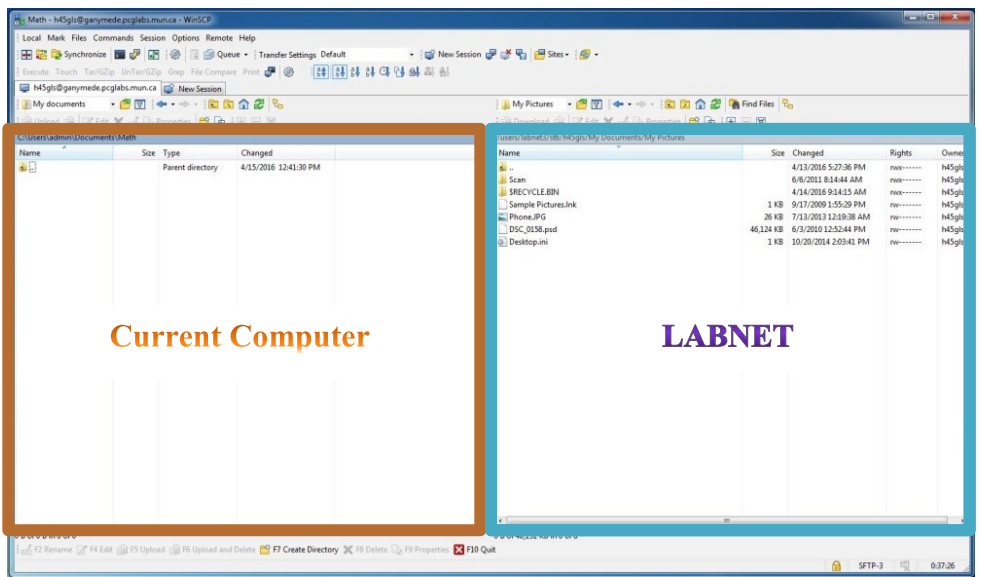

3. On the Labnet side make sure you are in the **My Documents** folder. If not, double-click **My Documents.**

4. Click the file you want and press the **F5** key (or **click/drag/drop** the file you want from LABNET to the computer you are logged into or vice versa). Using **F5** will display a dialog box similar to the following.

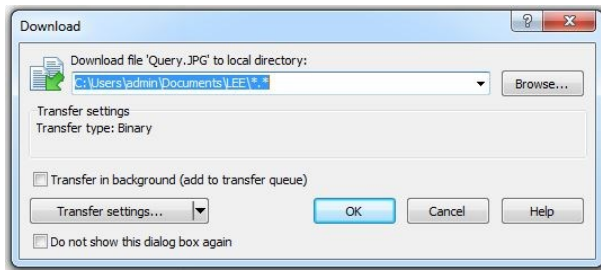

**BROWSE to where you want to place the file and click COPY.**

5. When you are finished transferring files, click **COMMANDS** on the **WinSCP** menu bar and **QUIT** (or press the **F10** key).

**Any problems, please feel free to call the Commons – Computing Support Desk at 864-6159**